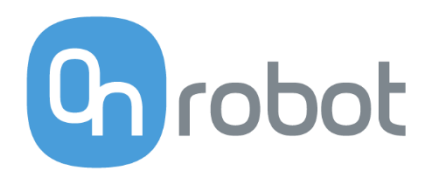

# DESCRIPTION

## Compute Box

Edition E10 Compute Box Version 4.0.0 September 2018

## Content

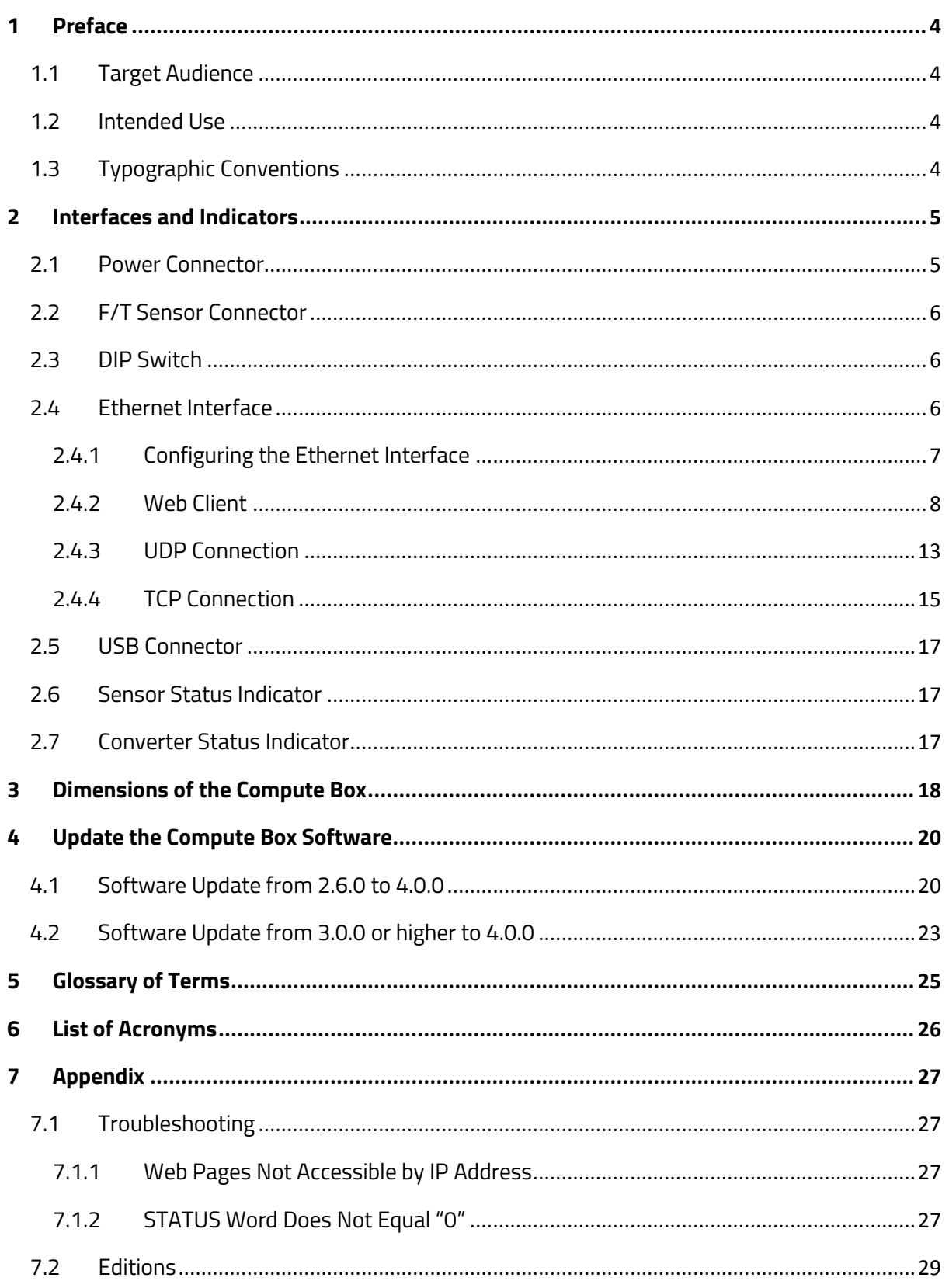

Copyright © 2017-2018 OnRobot A/S. All rights Reserved. No part of this publication may be reproduced, in any form or by any means, without the prior written permission of OnRobot A/S.

Information provided within this document is accurate to the best of our knowledge at the time of its publication. There may be differences between this document and the product if the product has been modified after the edition date.

OnRobot A/S. does not assume any responsibility for any errors or omissions in this document. In no event shall OnRobot A/S. be liable for losses or damages to persons or property arising from the use of this document.

The information within this document is subject to change without notice. You can find the latest version on our webpage at: **[https://onrobot.com/](https://optoforce.com/)**.

The original language for this publication is English. Any other languages that are supplied have been translated from English.

All trademarks belong to their respective owners. The indications of (R) and TM are omitted.

## <span id="page-3-0"></span>**1 Preface**

#### <span id="page-3-1"></span>**1.1 Target Audience**

This document is intended for integrators who design and install complete robot applications. Personnel working with the Compute Box are expected to have the following expertise:

• Basic knowledge of electronic and electrical systems

#### <span id="page-3-2"></span>**1.2 Intended Use**

The Compute Box is designed to work with an OnRobot 6-axis sensor for measuring forces and torques. The Compute Box is used to read and configure the sensor via Ethernet interface.

#### <span id="page-3-3"></span>**1.3 Typographic Conventions**

The following typographic conventions are used in this document.

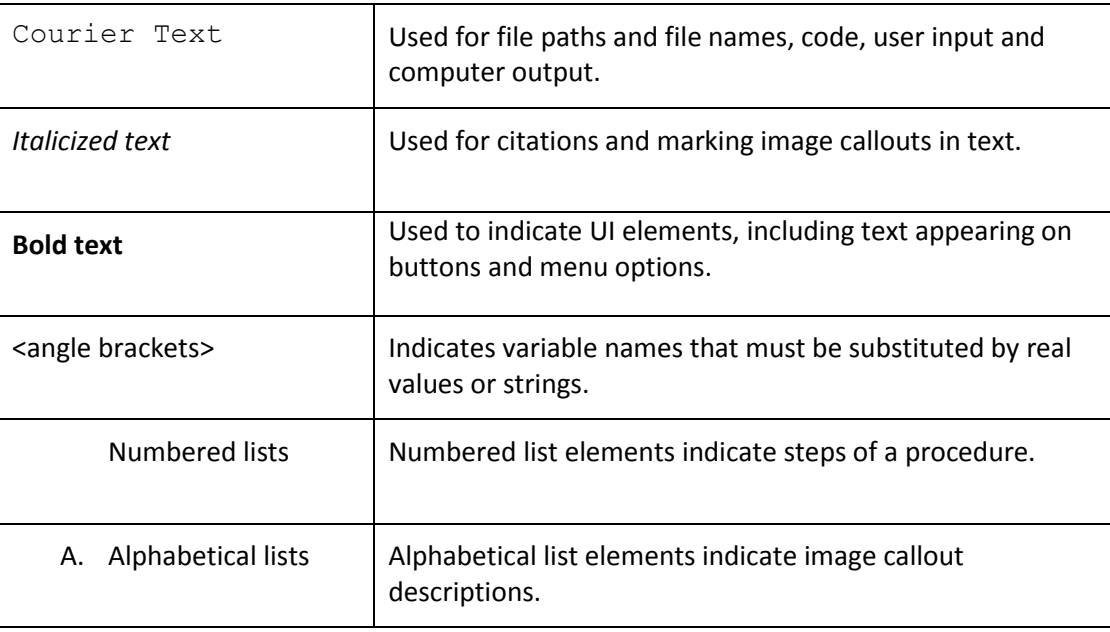

## <span id="page-4-0"></span>**2 Interfaces and Indicators**

The following figure shows the interfaces and indicators of the front panel of the Compute Box.

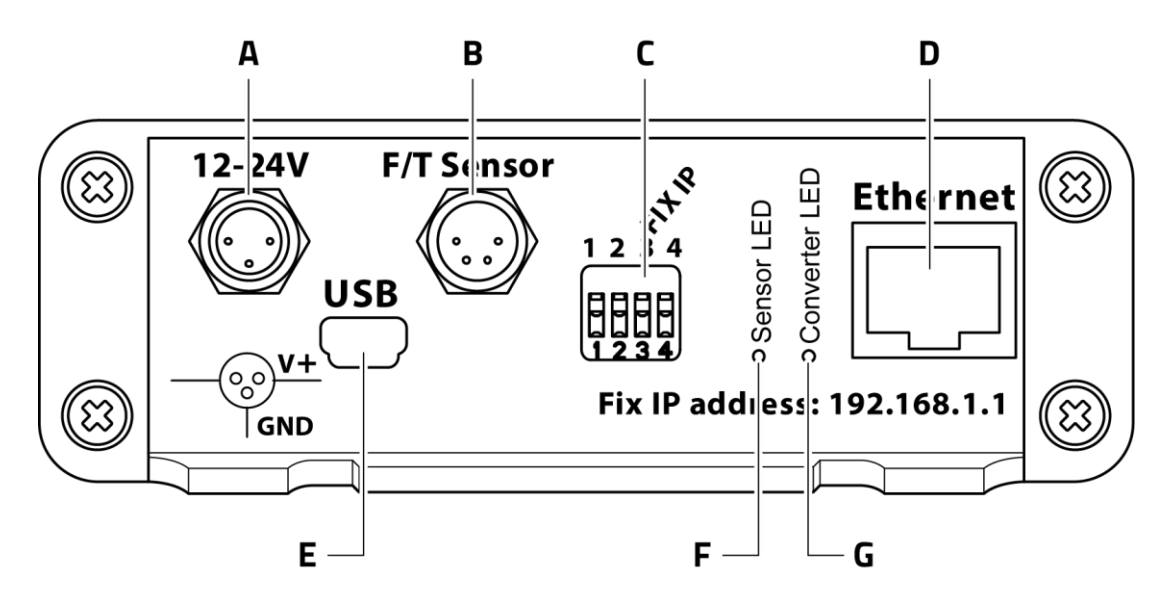

- A. **[Power Connector](#page-4-1)**
- B. **[F/T Sensor Connector](#page-5-0)**
- C. **[DIP Switch](#page-5-1)**
- D. **[Ethernet Interface](#page-5-2)**
- E. **[USB Connector](#page-17-0)**
- F. **[Sensor Status](#page-17-1) Indicator**
- G. **[Converter Status Indicator](#page-17-2)**

#### <span id="page-4-1"></span>**2.1 Power Connector**

The Compute Box must be powered via the Power Connector. Power-over-Ethernet (PoE) is not supported. Use the provided power supply or a similar unit, if the cable length of the provided power supply is not enough.

The power supply must fulfill the characteristics below:

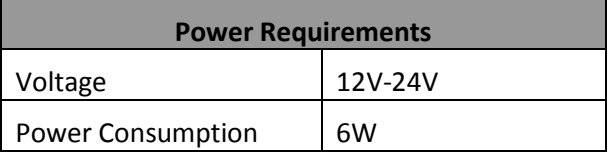

The Power Connector is a standard M8 3 pin male connector with the following pinout:

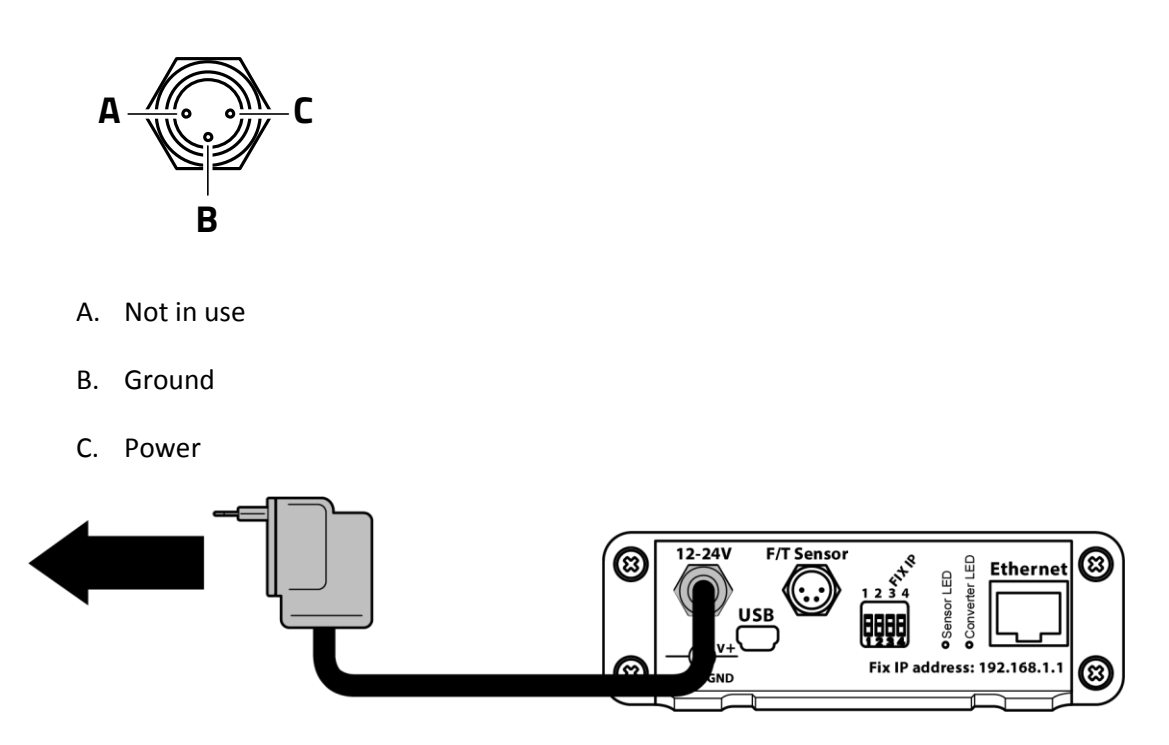

Once the device is powered on, it takes about 60 seconds for the system to boot.

#### <span id="page-5-0"></span>**2.2 F/T Sensor Connector**

The Compute Box receives force and torque values through the Force/Torque (F/T) Sensor connector from an OnRobot 6-axis sensor. A dedicated cable is provided for the connection.

#### <span id="page-5-1"></span>**2.3 DIP Switch**

The DIP switch is used to reconfigure network settings of the device.

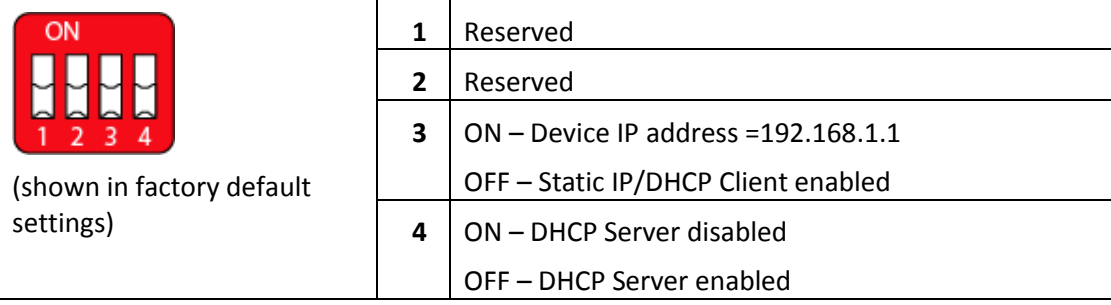

Any change to the settings only takes effect after a power reset.

#### <span id="page-5-2"></span>**2.4 Ethernet Interface**

The Compute Box provides the data received from the sensor to any device through the Ethernet interface. A cable is provided to connect the Compute Box to a PC or laptop.

The Ethernet interface supports three modes of operation:

#### • **[Web Client](#page-8-0)**:

For easy. real-time sensor data reading, configuration of the data transfer, and network configuration of the Compute Box.

•

• **UDP** [Connection:](#page-12-0)

For high-speed sensor data reading (up to 500 Hz).

• **[TCP Connection](#page-15-0)**:

For single or iterated sensor data reading.

It is not recommended to use two modes at the same time as it can affect the performance.

#### <span id="page-7-0"></span>**2.4.1 Configuring the Ethernet Interface**

Correct IP addressing must be set to use the Ethernet interface. The following methods can be used to configure the IP address:

- Use the factory default settings. In this case, the Compute Box has both Dynamic Host Configuration Protocol (DHCP) client, and DHCP server enabled.
	- o If connected to a device (robot control box, or computer) directly, the DHCP server in the Compute Box assigns IP address to the connected device (in the range of 192.168.1.100-105 with subnet mask 255.255.255.0). After this, connection can be established between the device and the Compute Box.

Make sure that the computer that is connected to the Control Box is set to obtain an IP address automatically.

 $\circ$  If connected to a network that has a DHCP server, the Compute Box acts as a DHCP client and receives an IP address from the server. After this, connection can be established between any device on the network and the Compute Box.

If the Compute Box is used in a company network where a DHCP server is already in use, it is recommended to disable the DHCP server of the Compute Box by setting DIP switch 4 to the ON position.

- Set the IP address of the device to 192.168.1.1 and subnet mask to 255.255.255.0 by setting DIP switch 3 to ON position. After this, connection can be established between any device and the Compute Box.
- If a specific static IP address or subnet mask is needed, Set DIP switch 3 to the OFF position, and using the web access **Network Configuration** page, disable the Compute Box DHCP client and set the IP address to a custom static IP value.

If the device is used within a company network, contact the IT department for the correct IP and subnet mask to be assigned. If a static IP address is used on the Compute Box, make sure that the computer connected to it has matching settings, that is, its IP address is within the same subnet, and the subnet mask is the same.

#### <span id="page-8-0"></span>**2.4.2 Web Client**

To connect to the Compute Box Web access from a PC, follow this procedure:

Connect the Compute Box to the Sensor by the 4 pin M8 cable.

Turn on the Compute Box, by connecting it to its power supply.

Connect the Compute Box to your computer by an ethernet cable, directly.

Wait one minute, open a browser, and type 192.168.1.1 to the address bar. If you changed the network settings, according to the guidelines in section **[Configuring the](#page-7-0)  [Ethernet Interface](#page-7-0)**, use the appropriate IP address.

The following device selection page opens:

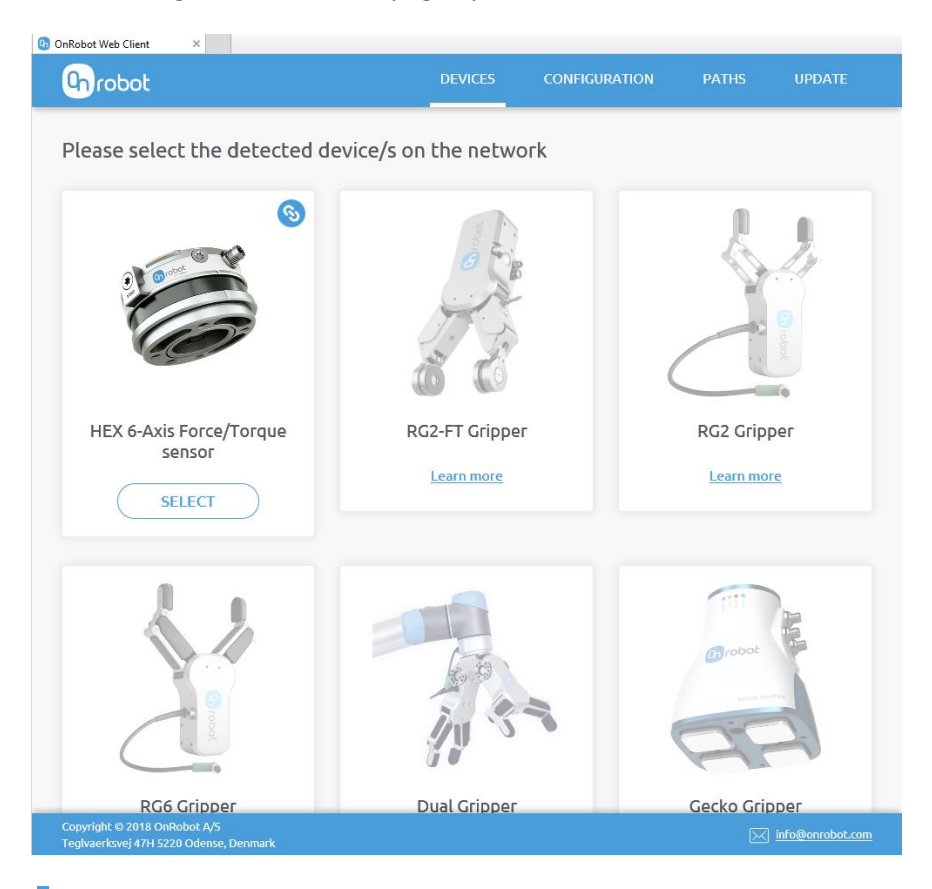

The system automatically disables the unavailable devices, and let you select the available device(s) onyl.

<span id="page-8-1"></span>Click on the **SELECT** button to activate the chosen device and the system will redirect go to the **[DEVICES Page](#page-8-1)**.

#### 2.4.2.1 DEVICES PAGE

The **DEVICES** page, from the top menu, is used to monitor and control the connected devices.

The webpage uses JavaScript to update the page data, so it is necessary to be enabled, otherwise will not function properly.

There are three tabs of the DEVICES page:

#### **1.) Monitoring and controls**

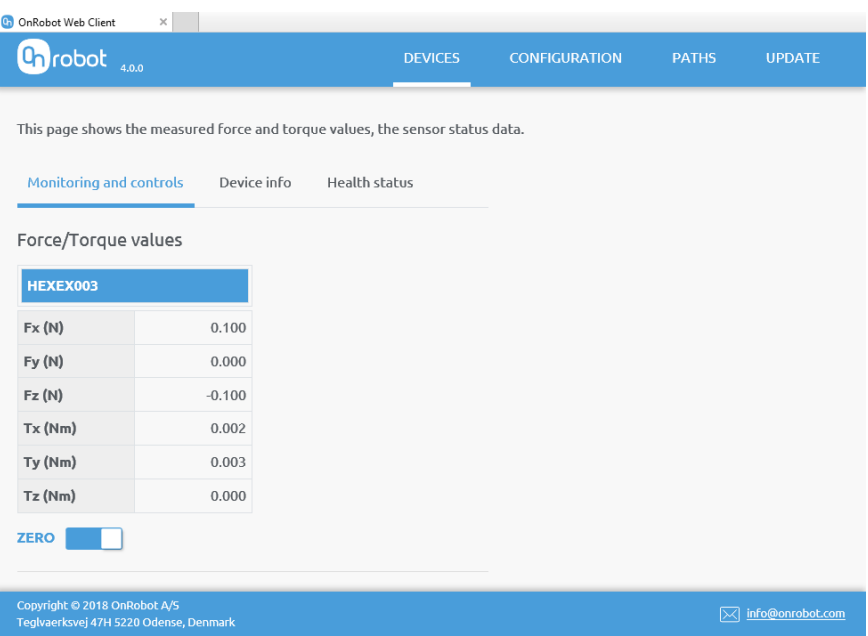

The force and torque values (**Fx**,**Fy**,**Fz** and **Tx**,**Ty**,**Tz**) are shown in Newton/Nm.

The **ZERO** toggle switch can be used to zero the force and torque reading (only on the Web client).

**ZERO** value set on this page is not stored permanently and are restored to the default values on power reset.

#### **2.) Device Info**

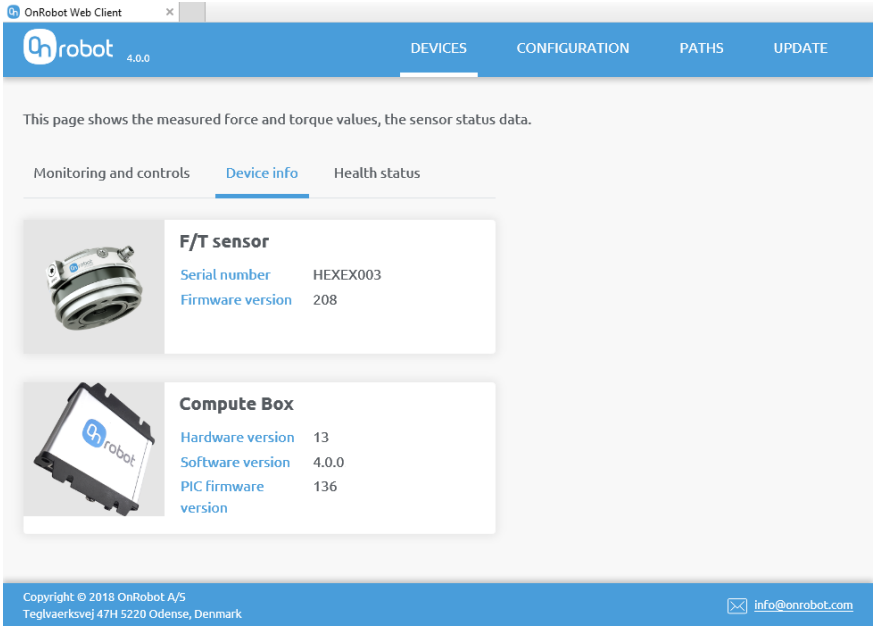

This shows the serial numbers and the firmware/software versions of the connected devices.

#### **3.) Health status**

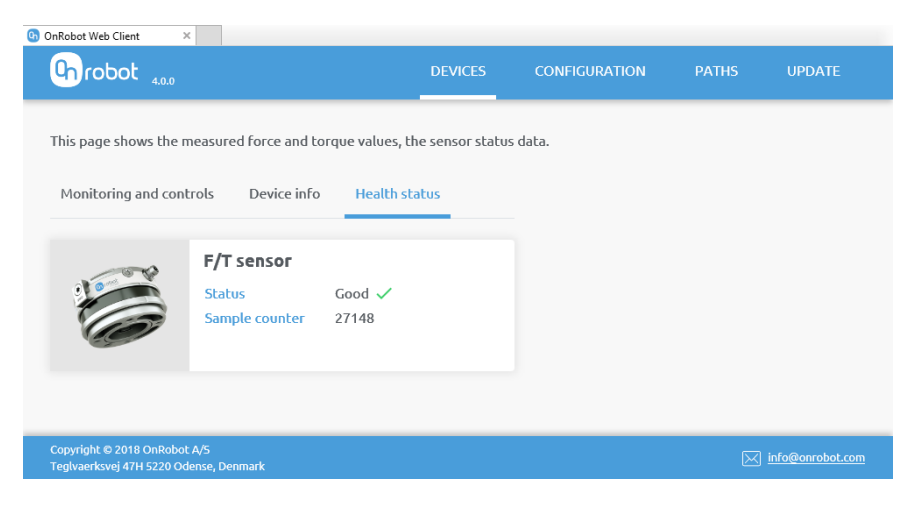

This shows the health status of the device, that reads Good if it is ok.

#### 2.4.2.2 CONFIGURATION PAGE

The **CONFIGURATION** page, from the top left menu can be used to check or change the network configuration of the device.

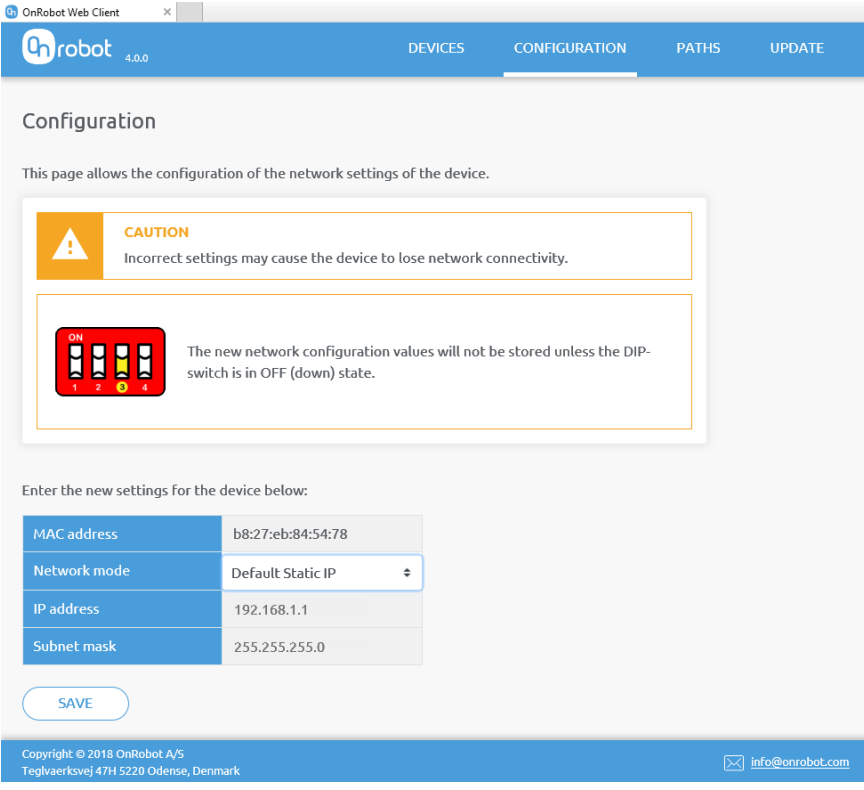

Elements of the **Configuration** page are as follows:

- The **MAC Address** is the world-wide unique identifier that is fixed for the device.
- The **Network Mode** drop-down menu can be used to decide if the Compute Box will have a fixed or a dynamic IP address:
	- a. If it is set to **Dynamic IP**, the Compute Box expects an IP address to be given by a DHCP server. If the network that the device is connected to has no DHCP server, then the fixed 192.168.1.1 IP is used for the device (after 30seconds of timeout).
	- b. If it is set to **Static IP**, then a fixed IP address and subnet mask must be set.
	- c. If it is set to **Default Static IP,** the fixed IP revert to the factory default and cannot be changed.

After all parameters are set, click on the **Save** button to store the new values permanently. Wait 1 minute and reconnect to the device using the new settings.

#### 2.4.2.3 PATHS PAGE

The **Paths** page from the top menu, can be used to import, export, and delete the previously recorded paths. In this way one Paths can be copied to a different Compute Box.

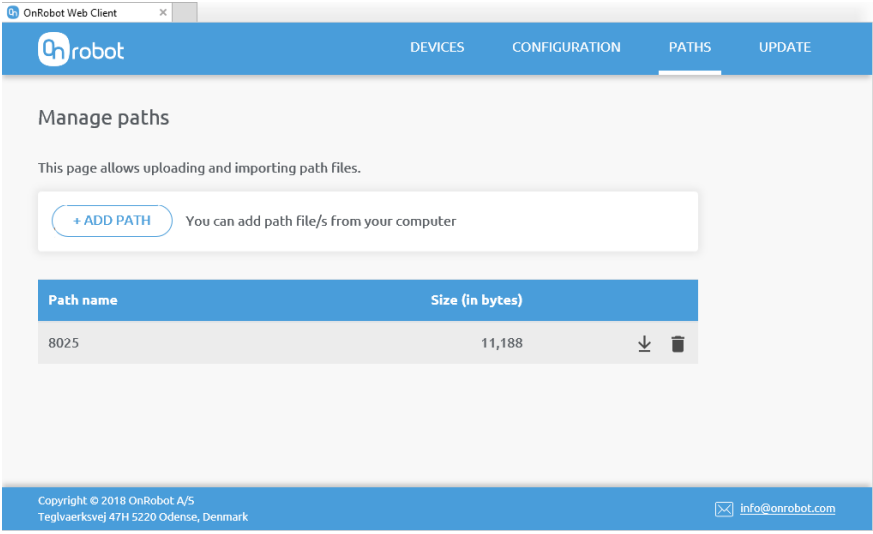

To import a previously exported Path (.ofp file) browse for the file and click **ADD PATH**.

The available Paths are listed at the end of the page. Any paths can be exported and downloaded as a .ofp file or permanently deleted to free up the list if a path is not needed anymore.

Always make sure that you do not delete any path that is currently in use in any UR program. Otherwise the path will need to be re-recorded, since the delete operation cannot be undone.

The Compute Box can store up to 100 Mbytes of paths that is roughly equal to 1000 hours of recordings.

#### 2.4.2.4 SOFTWARE UPDATE

The **Software Update** page, from the top left menu can be used to update the software on the Compute Box. For more information, see **[Update the Compute Box Software](#page-20-0)**.

<span id="page-12-0"></span>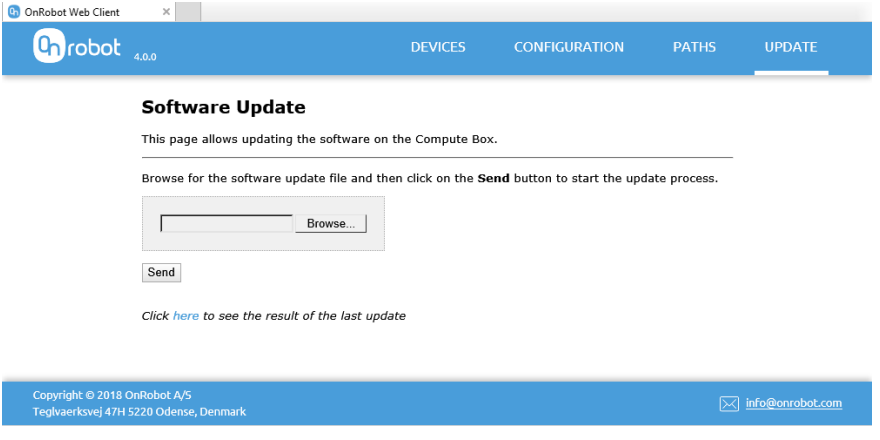

#### **2.4.3 UDP Connection**

The User Datagram Protocol (UDP) connection can be used to read the sensor's output at a maximal rate of 500 Hz. The UDP can also be used to set the read out, cut-off frequency and to bias the sensor's output.

The UDP protocol has five commands. To start the device outputting the UDP messages, send a request to the device's IP address. The device listens for UDP requests on port 49152. This port is also used for the output messages.

#### 2.4.3.1 COMMANDS

The following five commands are implemented:

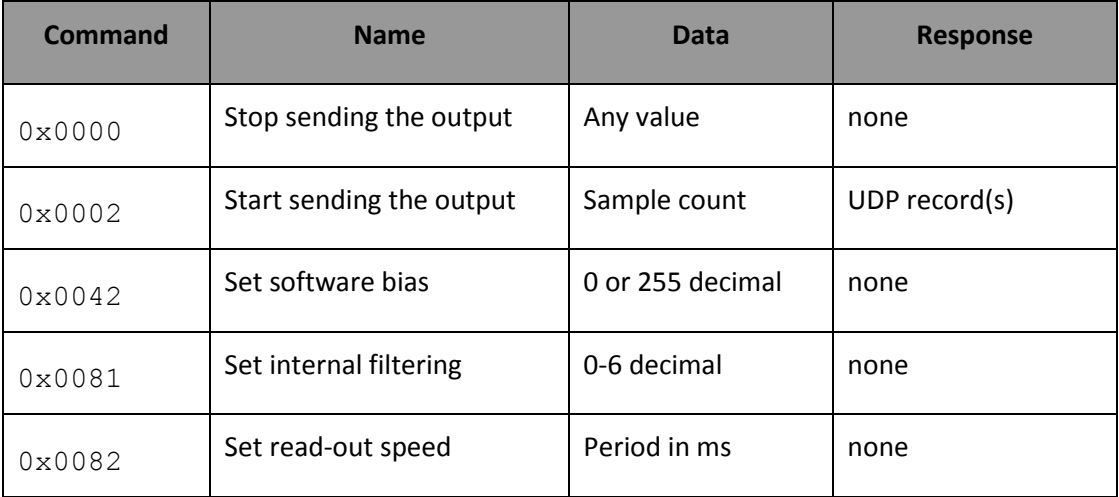

The only command with a response is  $0 \times 0002$ , that starts sending of the output. The other commands are not acknowledged, therefore have no response.

#### 2.4.3.2 REQUEST

The commands must be sent to the device as a request with the following structure:

```
UINT16 Header; // Must be 0x1234
UINT16 Command; // Value according to the command table
UINT32 Data; \frac{1}{4} data according to the actual command
```
The byte count of the request must be 8 bytes and multi-bytes values must be sent as high byte first.

#### 2.4.3.3 RESPONSE

The device sends the output as a UDP record that has the following structure:

```
UINT32 HS sequence; // The sequence number of the current UDP record
UINT32 FT sequence; // The internal sample counter of the Compute Box
UINT32 Status; // Status word of the sensor and Compute Box
UINT32 Fx; \frac{1}{10} X-axis force in 32 bit Counts*
UINT32 Fy; \frac{1}{2} // Y-axis force in 32 bit Counts*
UINT32 Fz; \frac{1}{2} // Z-axis force in 32 bit Counts*
```

```
UINT32 Tx; \frac{1}{2} // X-axis torque in 32 bit Counts* (0 if not available)
UINT32 Ty; \frac{1}{2} // Y-axis torque in 32 bit Counts* (0 if not available)
UINT32 Tz; \frac{1}{2} // Z-axis torque in 32 bit Counts* (0 if not available)
```
The byte count of the output is always 36 bytes. If less than 36 bytes are received, they are ignored. For multi-byte values the byte order is high byte first.

The HS<sup>sequence</sup> shows the current number of the output. If the start request was sent with data (sample count) = 1000 then the HS sequence will be starting from 1 and end with 1000. If the data (sample count) was 0, then the output is produced until a stop request is sent.

The Fx, Fy, Fz, Tx, Ty, Tz values can be converted to Newton/Newton-meter by dividing the force values by 10000 and the torque values by 100000.

#### 2.4.3.4 BIASING

Biasing can be used to zero the force and torque reading. When the system is unbiased the force and torque reading should be close to zero (in the range of -300 to +300 Counts). If the data (bias) is set to 255 (decimal) the current values are stored as an offset to make the force and torque values 0.

If the data (bias) is set to 0 the stored offset resets and the device restores to the unbiased state.

The biasing is not permanently stored, and it is restored on power reset to the default unbiased state.

#### 2.4.3.5 FILTERING

Internal filtering can be programmed to have a custom cut-off frequency. There are 7 options:

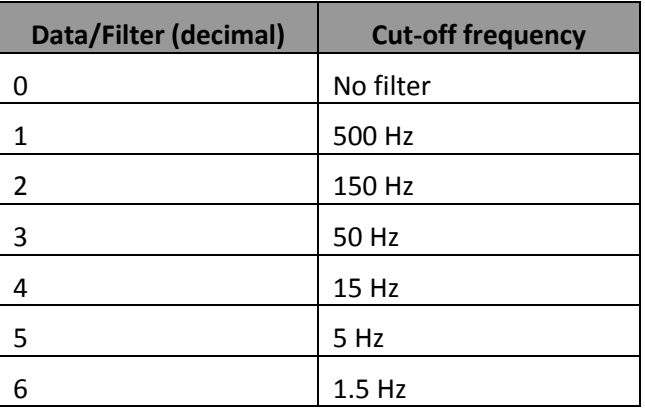

The new value is not permanently stored and is restored on power reset to the default 15Hz.

#### 2.4.3.6 READ-OUT SPEED

The read-out speed is the rate at which new samples are available. This value can be set in the range of 254ms to 2ms, which are 4Hz to 500Hz respectively.

The value can be any number from 0-255. Odd numbers are rounded to the lower even number. 0 stops the read-out. Values other than 0 can be converted to read-out frequency with the following formula:

1000 Hz / new value = new frequency.

Examples:

Value 2 means: 1000 Hz / 2 = 500 Hz

Value 51 means: 1000 Hz / 50 = 20 Hz

The new value is not permanently stored, and it is restored to the default 100 Hz on power reset.

#### <span id="page-15-0"></span>**2.4.4 TCP Connection**

Transmission Control Protocol (TCP) mode is used to read the sensor's output and status information.

TCP connections are generally slower compared to the UDP connections, and several software and hardware factors can affect the speed of the response (software firewall, router, and so on). For faster read-out speed, it is recommended to use the UDP mode.

In TCP protocol the device is the server and clients can connect to it. The connection is established as follows:

- The device listens for connection on the 49151 TCP port.
- Once a client has successfully established the connection to the device, the client can request data from the device.
- After receiving the request, the device replies with the appropriate response.
- After the response has been received by the user, a new request can be sent without reestablishing the TCP connection. If the device does not receive a request for more than 1 second, the connection is closed (timeout) by the device. In this case, the user needs to reestablish the TCP connection to be able to request more data.

Only one TCP connection can be active at any time.

#### 2.4.4.1 GET THE LATEST F/T READING

#### 2.4.4.1.1 REQUEST

A simple command must be sent to the device as a request that has the following structure:

UINT8 Command; // Must be decimal 0 (0x00) UINT8 Reserved[19]; // All the 19 value should be 0s.

The byte count of the request must be 20 bytes.

#### 2.4.4.1.2 RESPONSE

The device sends the output as a record that has the following structure:

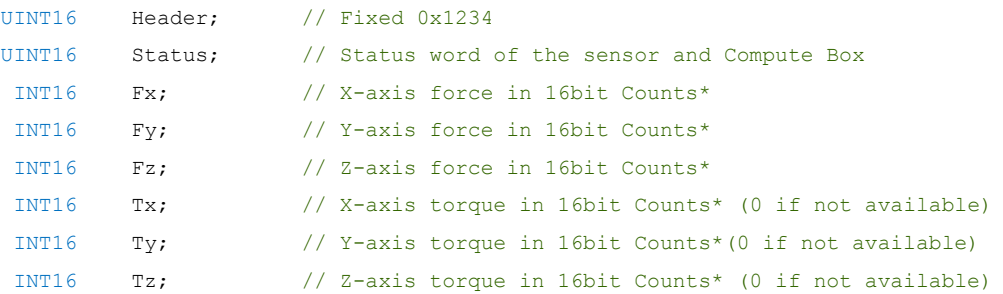

The byte count of the response is always 16 bytes with multi-bytes values sent as high byte first.

The Fx, Fy, Fz, Tx, Ty, Tz values can be converted to Newton/Newton-meter with the help of the conversion parameters. See, **[Get the](#page-16-0)  [Newton/Newton-meter Conversion Parameters](#page-16-0)**.

Fx (in Newton) = Fx \* ScaleFactor[0] / CPF

Fy (in Newton) = Fy \* ScaleFactor[1] / CPF

Fz (in Newton) = Fz \* ScaleFactor[2] / CPF

Tx (in Newton-meter) = Tx \* ScaleFactor[3] / CPT

Ty (in Newton-meter) = Ty \* ScaleFactor[4] / CPT

```
Tz (in Newton-meter) = Tz * ScaleFactor[5] / CPT
```
#### <span id="page-16-0"></span>2.4.4.2 GET THE NEWTON/NEWTON-METER CONVERSION PARAMETERS

#### 2.4.4.2.1 REQUEST

A simple command must be sent to the device as a request that has the following structure:

UINT8 Command; // Must be decimal 1 (0x01) UINT8 Reserved[19]; // All the 19 value should be 0s.

The byte count of the request must be 20 bytes.

#### 2.4.4.2.2 RESPONSE

The device sends the output as a record that has the following structure:

```
UINT16 Header; \frac{1}{\sqrt{2}} Fixed 0x1234
UINT8 Unit Force; // The unit of the calculated Force values
UINT8 Unit Torque; // The unit of the calculated Torque values
UINT32 CPF; \frac{1}{2} // Counts per Force value
```

```
UINT32 CPT; \frac{1}{2} CPT;
UINT16 ScaleFactor[6]; // Additional scaling factor (for the Fx,Fy,Fz,Tx,Ty,Tz)
```
The byte count of the response is always 24 bytes with multi-byte values sent as high byte first.

The Unit Force could be (decimal):

0 – No Newton conversion is available

2 – Newton will be the calculated value (this is the default when powered on)

The Unit Torque could be (decimal):

0 – No Newton-meter conversion is available

3 – Newton-meter will be the calculated value (this is the default when powered on)

#### <span id="page-17-0"></span>**2.5 USB Connector**

The USB Mini B Connector is used to connect the Compute Box with a PC, for using the sensor with the OnRobot Data Visualization (ODV) software.

#### <span id="page-17-1"></span>**2.6 Sensor Status Indicator**

The Sensor status indicator provides information about the status of the sensor.

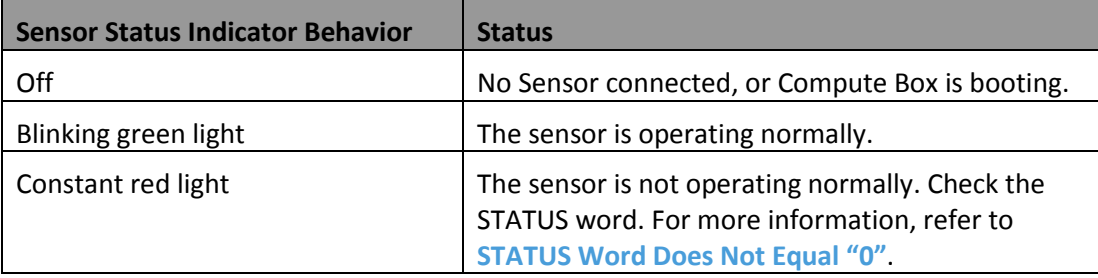

#### <span id="page-17-2"></span>**2.7 Converter Status Indicator**

The Converter status indicator provides information about the status of the Ethernet Converter.

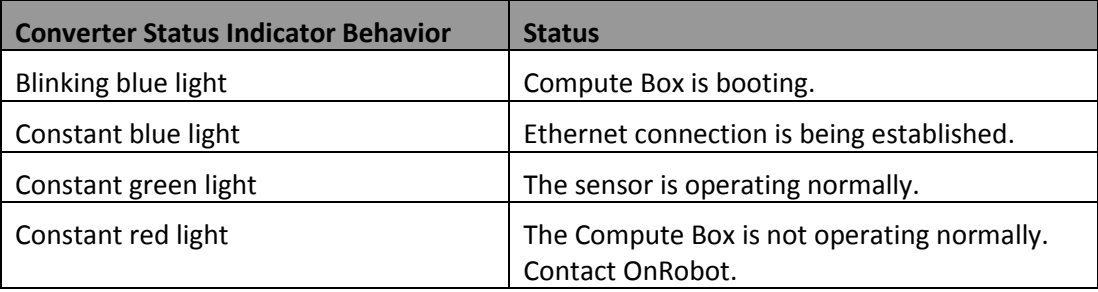

## <span id="page-18-0"></span>**3 Dimensions of the Compute Box**

All dimensions are in mm.

Top view

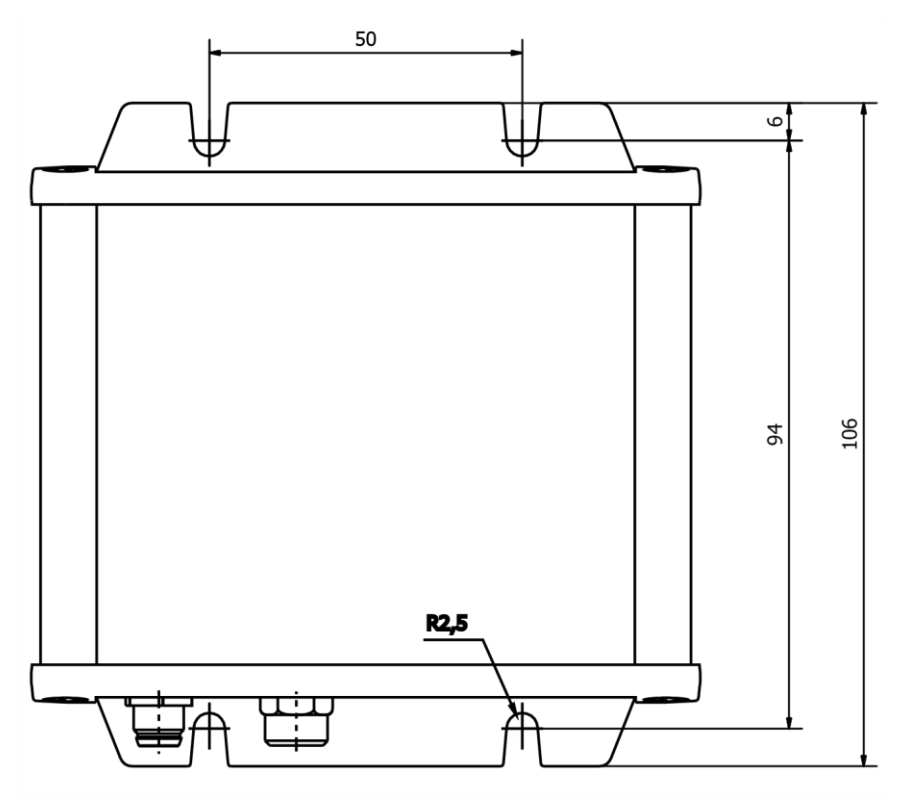

Front view

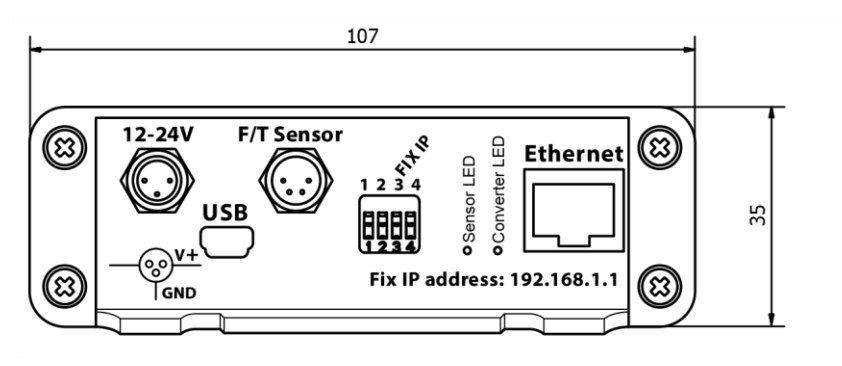

Back view

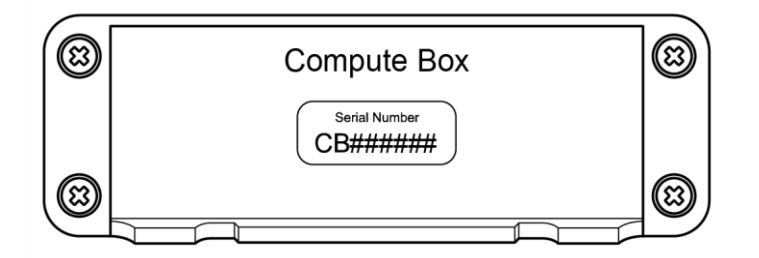

Isometric view

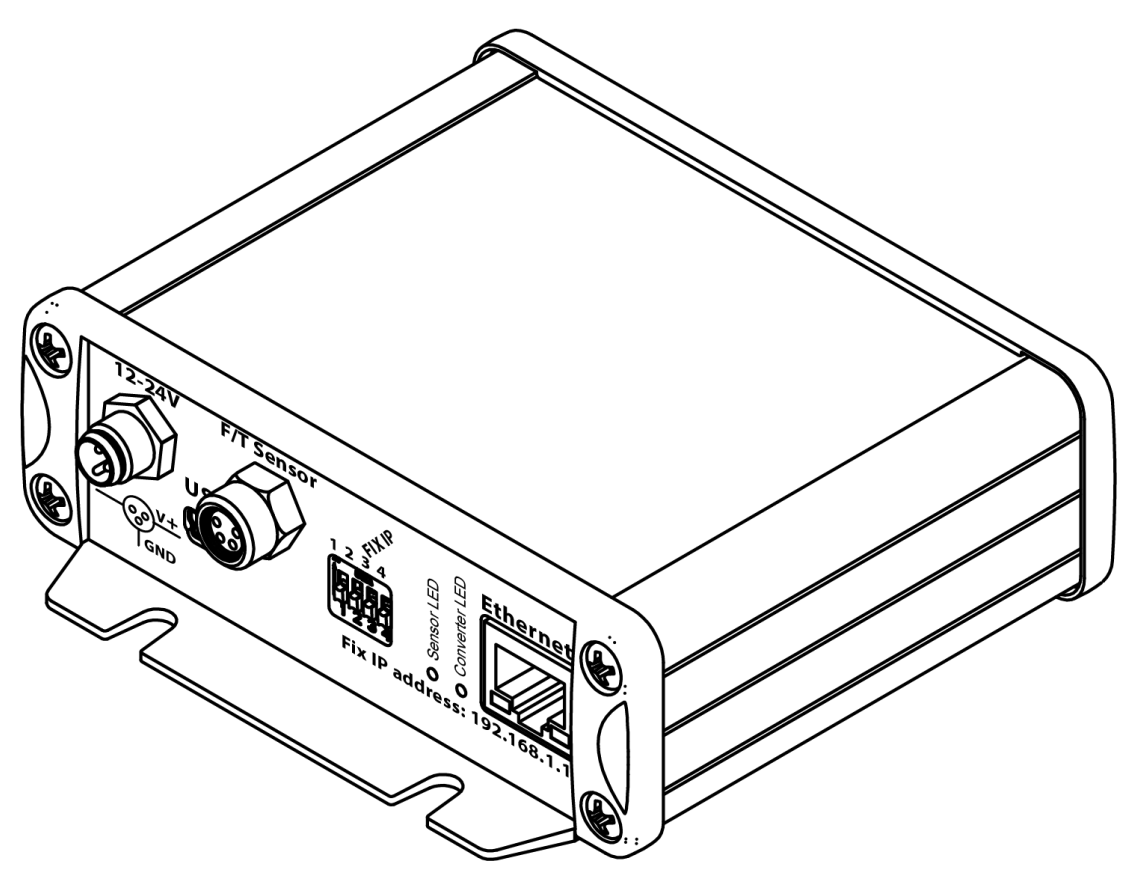

### <span id="page-20-0"></span>**4 Update the Compute Box Software**

#### <span id="page-20-1"></span>**4.1 Software Update from 2.6.0 to 4.0.0**

To update the Compute Box software from 2.6.0 to 4.0.0, follow this process:

- 1. Ensure that you have the following files on your computer:
	- Driver Setup.exe
	- Compute\_Box\_FW\_Updater\_v2.6.0\_to\_v4.0.0.zip
	- Compute Box SW Updater v4.0.0.osu

Extract Compute\_Box\_FW\_Updater\_v2.6.0\_to\_v4.0.0.zip to your computer.

If the Compute Box is not in use, continue with the next step. If the Compute Box is in use, make a note of the network settings, then stop and turn off the robot, and disconnect the Compute Box from its power supply, the sensor, and the robot controller.

Put the Compute Box close to your computer or laptop.

Make sure that DIP switch 3 is set to ON position, and DIP switch 4 is set to OFF position.

Connect the Compute Box to its power supply, wait for one minute, and disconnect it from its power supply.

Connect the Compute Box to your computer by a USB cable.

• On your computer, run the *RUN THIS CB update firmware.cmd* file, extracted from Compute\_Box\_FW\_Updater\_v2.6.0\_to\_v4.0.0.zip.

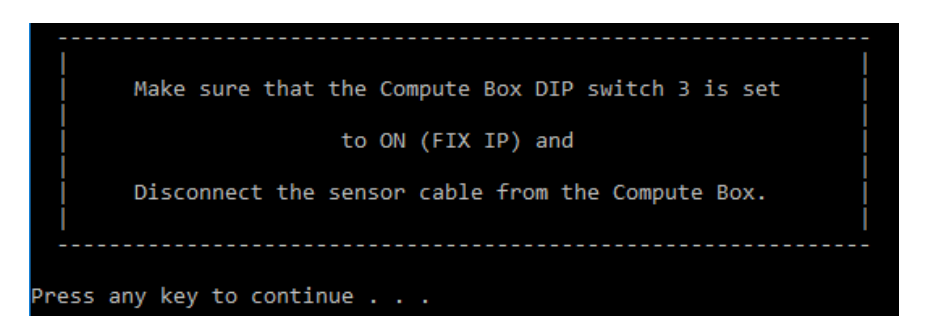

If the "serial port not found" message is displayed, install the USB driver to your computer, and run the *RUN THIS CB update firmware.cmd* file again.

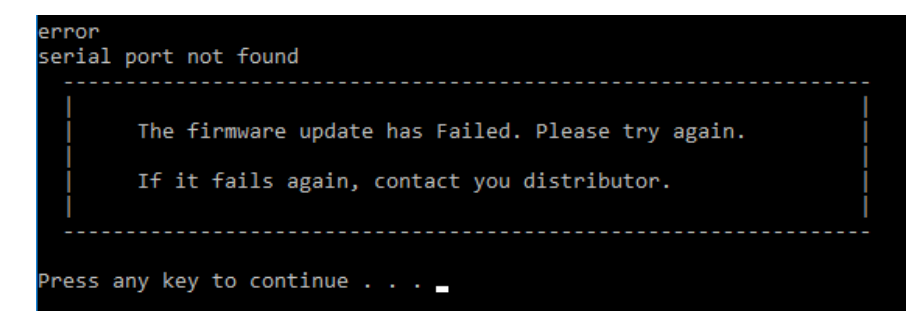

Wait until the FW update is finished.

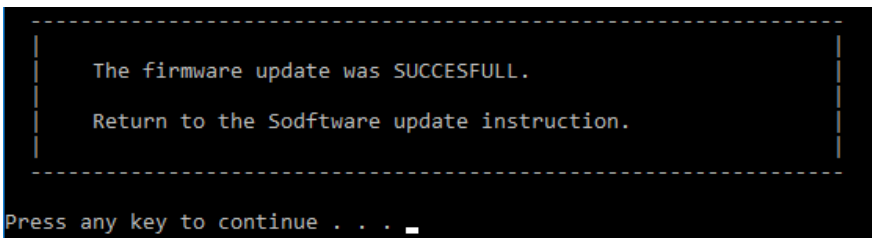

If the FW update is not successful, contact your distributor, otherwise continue with the next step.

Disconnect the USB cable from the Compute Box.

Turn on the Compute Box, by connecting it to its power supply.

Connect the Compute Box to your computer by an ethernet cable, directly.

Wait one minute, open a browser, and type 192.168.1.1 to the address bar.

Click on **Software Update** on the left-side menu.

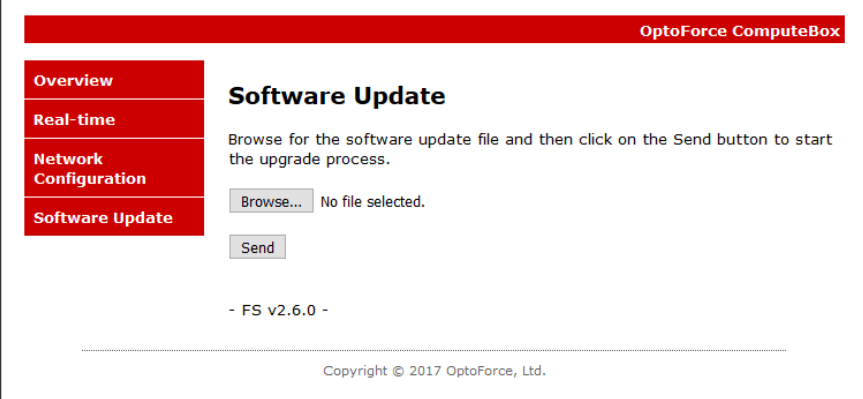

Click Browse and select the Compute\_Box\_SW\_Updater\_v4.0.0.osu file.

Click Send.

The file upload has been completed and the device is now rebooting to finish the update.

The update will take 5 minutes and DO NOT UNPLUG the power during this time!!!

After 5 minutes reconnect to the device and you can use it as normal.

Wait for 5 minutes for the SW update to finish, open a browser and type 192.168.1.1 to the address bar.

Click on **Software Update** on the left-side menu.

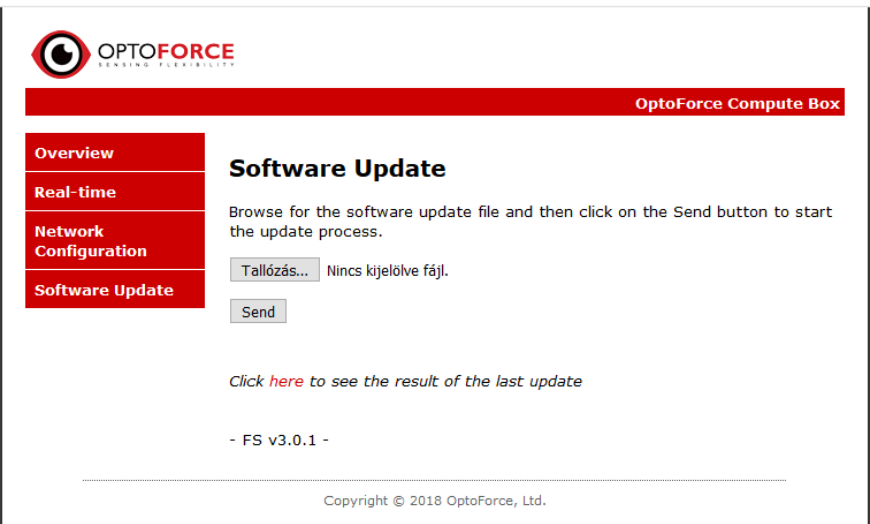

Click the word 'here' to see the results of the last update.

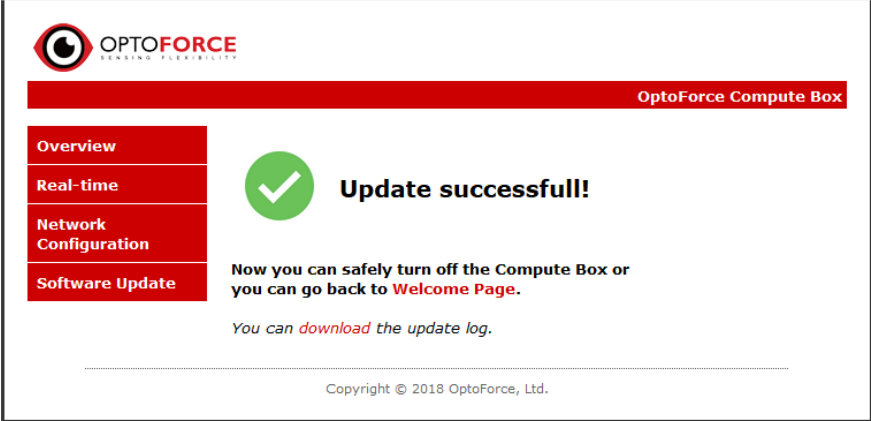

Disconnect the Compute Box from your computer and from the power supply.

<span id="page-22-0"></span>Set DIP switch 3 and 4 back to their original positions and set the original Network Settings from before the update.

#### **4.2 Software Update from 3.0.0 or higher to 4.0.0**

To update the Compute Box software from 3.0.0 or higher, follow this process:

Ensure that you have the following files on your computer:

Compute\_Box\_SW\_Updater\_v4.0.0.osu

If the Compute Box is not in use, continue with the next step. If the Compute Box is in use, make a note of the network settings, then stop and turn off the robot, and disconnect the Compute Box from its power supply, the sensor, and the robot controller.

Put the Compute Box close to your computer or laptop.

Make sure that DIP switch 3 is set to ON position, and DIP switch 4 is set to OFF position.

Connect the Compute Box to its power supply, wait for one minute, and disconnect it from its power supply.

Turn on the Compute Box, by connecting it to its power supply.

Connect the Compute Box to your computer by an ethernet cable, directly.

Wait one minute, open a browser, and type 192.168.1.1 to the address bar.

Click on **Software Update** on the left-side menu.

#### **Software Update**

Browse for the software update file and then click on the Send button to start the update process. Choose File No file chosen Send Click here to see the result of the last update - FS v3.0.0

Click Browse and select the Compute\_Box\_SW\_Updater\_v4.0.0.osu file.

Click Send.

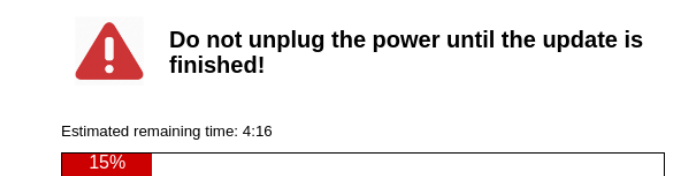

Wait until the SW update finishes.

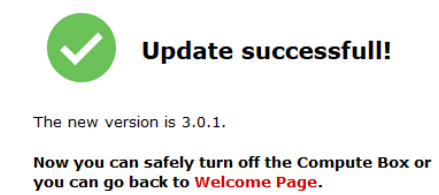

You can download the update log.

If the software update is not successful, contact your distributor, otherwise continue with the next step.

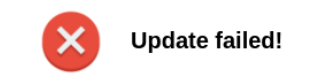

Download the update log file, and contact your distributor.

Disconnect the Compute Box from your computer and from the power supply.

Set DIP switch 3 and 4 back to their original positions and set the original Network Settings from before the update.

## <span id="page-25-0"></span>**5 Glossary of Terms**

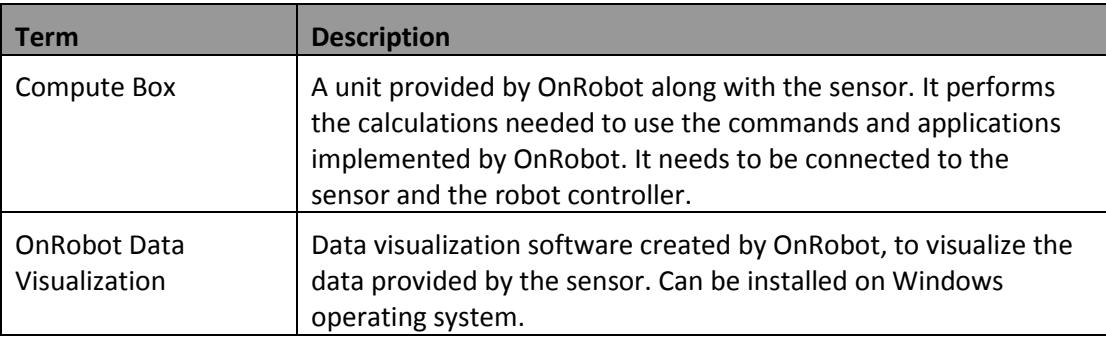

## <span id="page-26-0"></span>**6 List of Acronyms**

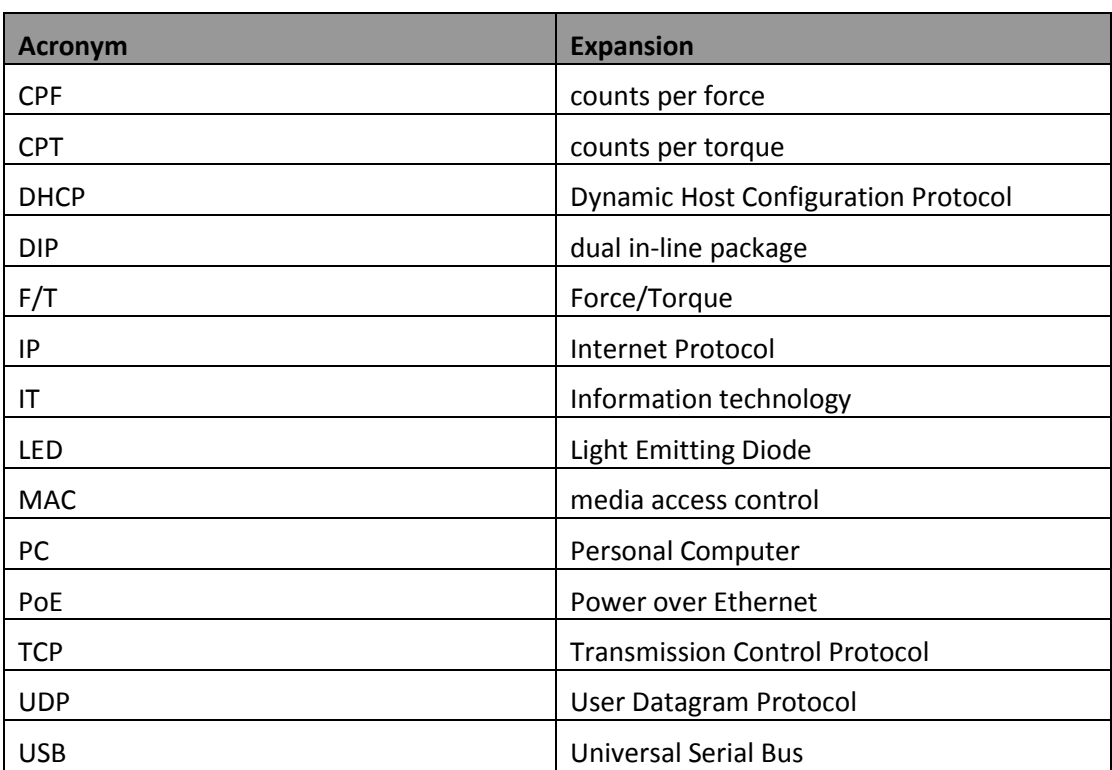

## <span id="page-27-0"></span>**7 Appendix**

#### <span id="page-27-1"></span>**7.1 Troubleshooting**

#### <span id="page-27-2"></span>**7.1.1 Web Pages Not Accessible by IP Address**

To resolve the problem, follow this procedure:

Close the browser and reopen it (it might have cached a previous webpage).

Make sure that no hardware/software firewall (or router) blocks the connection between the computer and the Compute Box.

Restore the network settings to the default values by switching DIP switch 3 ON on the Compute Box. The default values are IP: 192.168.1.1 and subnet mask to 255.255.255.0 with DHCP client off.

#### <span id="page-27-3"></span>**7.1.2 STATUS Word Does Not Equal "0"**

To resolve the problem, follow this procedure:

Convert the STATUS word to a binary number, find the source of the error in the table below, and follow the instructions in the Solution column. In the table below, 0 is the least significant bit, and 15 is the most significant bit.

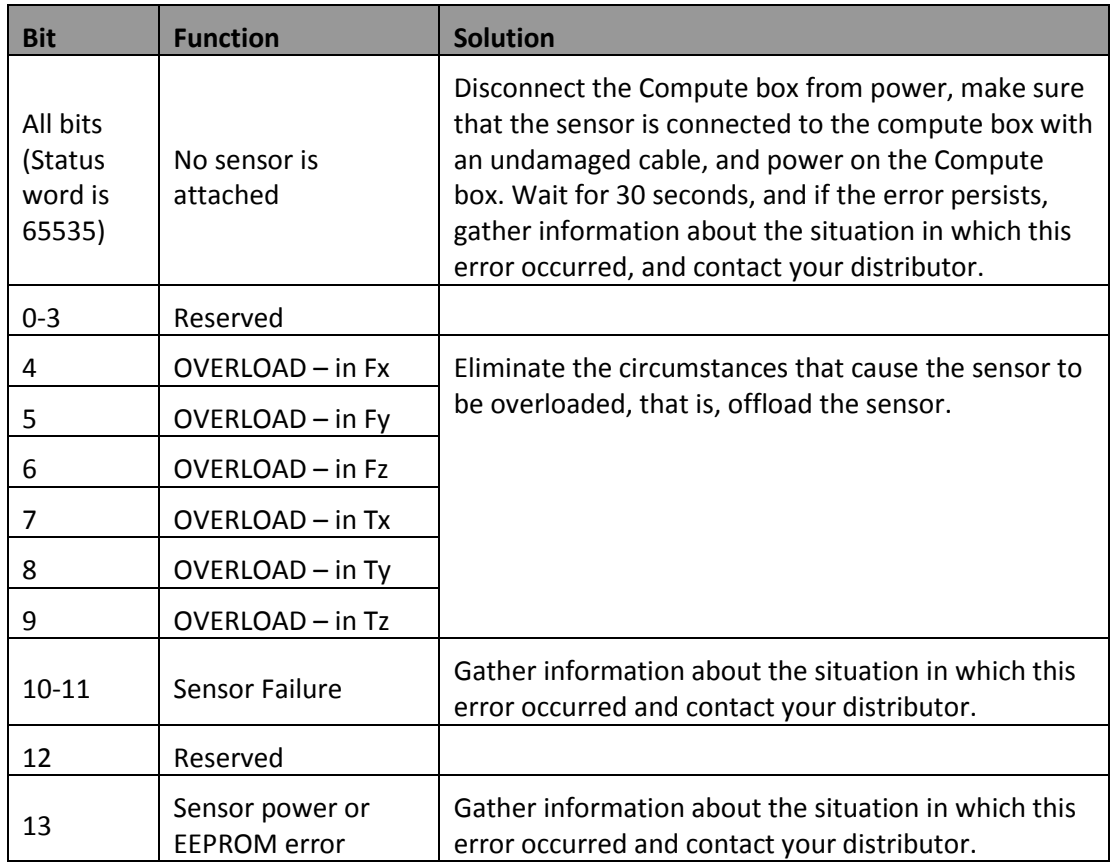

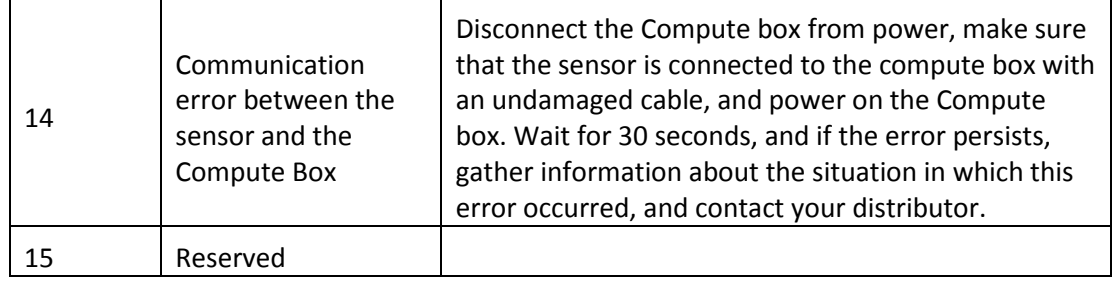

#### <span id="page-29-0"></span>**7.2 Editions**

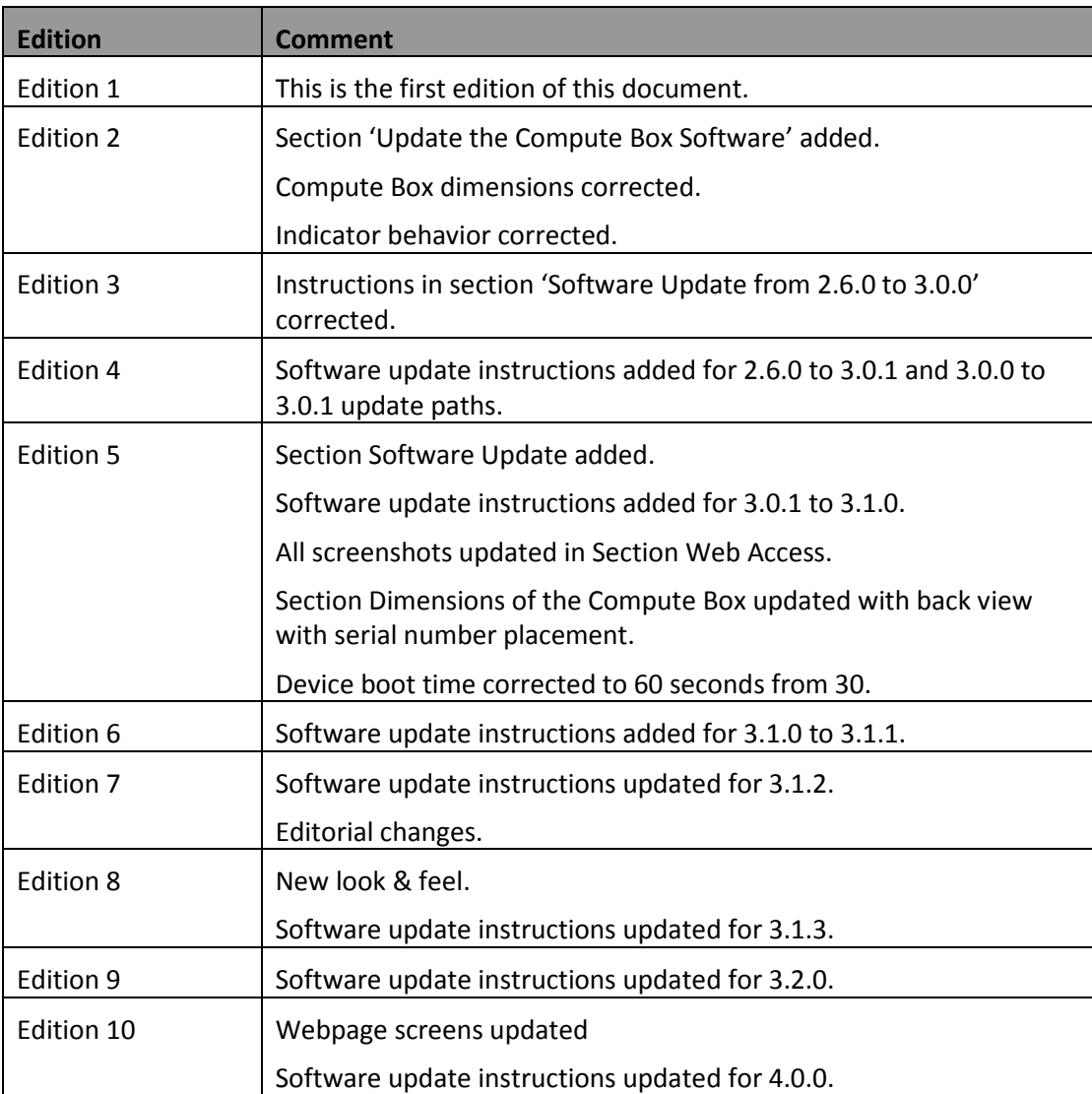